## **MLCUG - NEW WIN7 COMPUTER SETUP**

- Why to explore issues of privacy, security, reliability, ease of use & troubleshooting
- **NOTE:** some of the info below is specific to the HP Pavilion Slimline s5-1110 Desktop PC and the HP Photosmart C5180 All-in-One Printer or Comcast (ISP) which were used or referenced during the presentation. You should find the manufacturers equivalent support page(s) for your computer & printer make & model and the specifics for your ISP.
- early boot key press to recovery partition is on early boot splash screen
	- o http://h10025.www1.hp.com/ewfrf/wc/product?product=5157054&lc=en &cc=us&dlc=en&lang=en&cc=us
	- o http://h10025.www1.hp.com/ewfrf/wc/document?docname=bph07143&cc =us&dlc=en&lang=en&lc=en&product=5157054
- don't enable auto update during setup will enable later
- desktop icons & start menu config including pinning recall February mtg

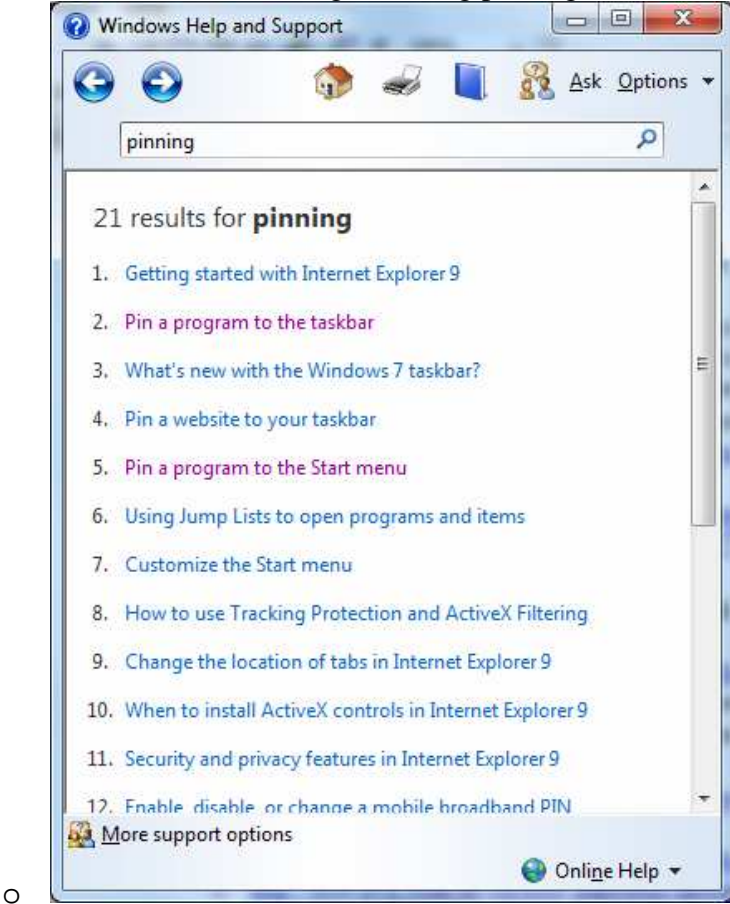

- security anti-virus
	- o http://windows.microsoft.com/en-US/windows/products/securityessentials
	- o http://www.avast.com/en-us/free-antivirus-download
	- o http://free.avg.com/us-en/free-antivirus-download
- user account types
	- o if more than one person will be using computer, setup additional user accts
	- o default is user w/administrative privilege
		- UAC (User Access Control) will prompt when making changes that affect the system or ALL users; UAC nagging can be modified in User Accounts CP, but recommend no modification of setting for security of system
		- programs run with standard user privileges unless either started or setup to run as administrator or authorized via UAC prompt
		- http://windows.microsoft.com/en-US/windows-vista/What-is-anadministrator-account
			- we recommend that you use a standard user account for your day-to-day computing. It's more secure to use a standard user account instead of an administrator account.
	- o standard user
		- UAC will request administrator PWD to run some programs
		- http://windows.microsoft.com/en-US/windows-vista/What-is-astandard-user-account
		- quest mode different than guest account
			- http://www.winsupersite.com/article/windows-7/windows-7-feature-focus-guest-mode
	- o guest account for temporary users / visitors
		- http://windows.microsoft.com/en-US/windows-vista/What-is-aguest-account
		- **NOTE:** not turned-on / activated by default; requires activation by administrator type user
	- o The ADMINISTRATOR (ROOT) User Account
		- **NOTE:** not turned-on / activated by default; requires activation by administrator type user
		- ALL programs & activities automatically run with administrative privilege
		- No UAC to get in the way the Ultimate User
		- NEVER use this account for normal, mundane activities! ONLY use for maintenance type activities.
		- ALWAYS set a password for this account!
		- $\blacksquare$  How to activate 3 ways -
			- http://www.petri.co.il/enable-the-windows-7-administratoraccount.htm
- set user acct password for security from local intrusion by honest people BIOS PWD for added security
	- o if you setup  $\&$  use a std user acct  $\&$  PWD protect the administrative user accts, you might gain some protection from malware since in theory it cannot install or change system settings (**see Microsoft std user link above**)
	- o single user auto logon for multi-user computer: https://www.sevenforums.com/tutorials/377-log-automaticallystartup.html (Shift key during early boot for normal login screen)
	- o Control Panel\All Control Panel Items\Power Options\System Settings to enable / disable PWD on wake
- Control Panel\All Control Panel Items\AutoPlay

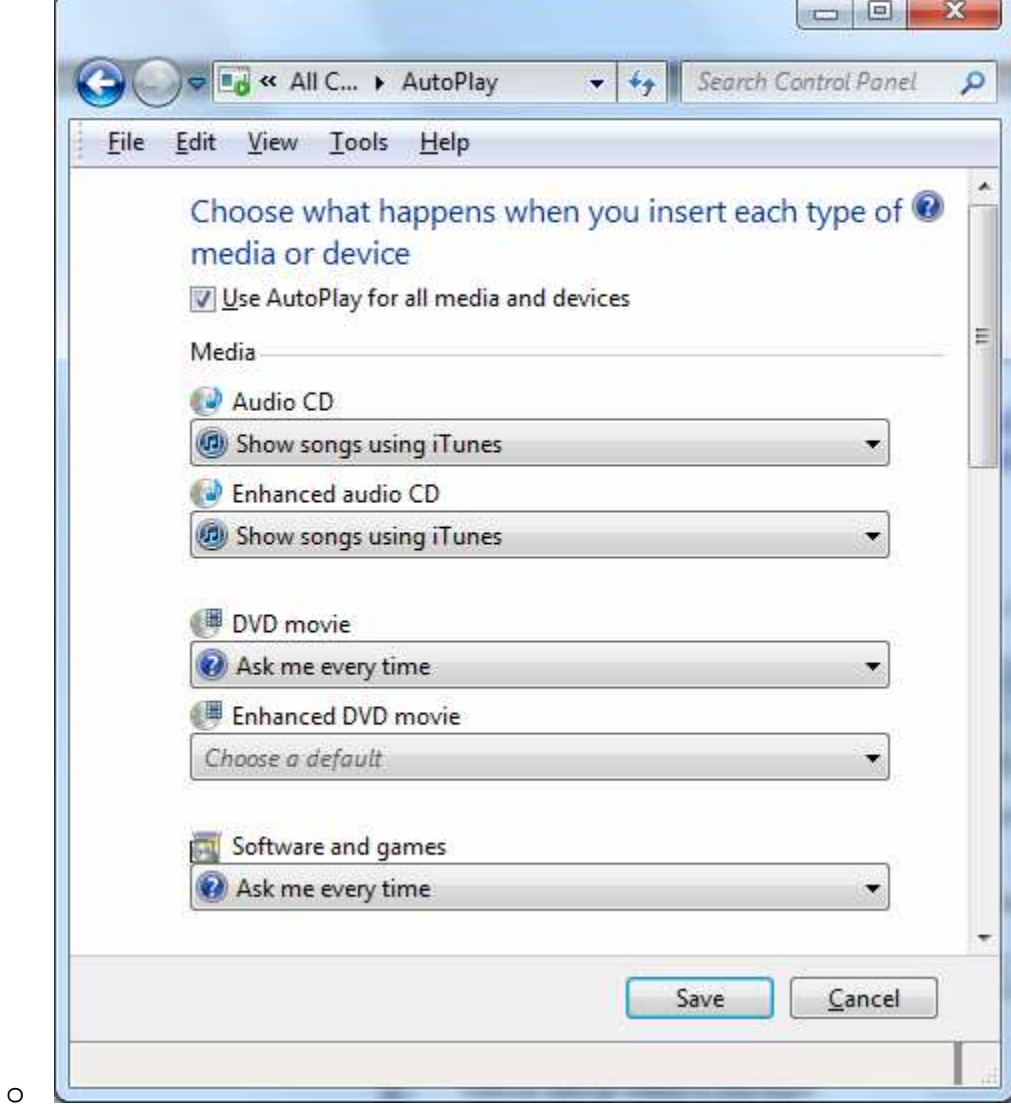

- system recovery discs creation
	- o http://h10025.www1.hp.com/ewfrf/wc/document?docname=bph07143&cc =us&dlc=en&lang=en&lc=en&product=5157054
	- o **WARNING:** On new computers with Recovery Partition **DO NOT repartition** the drive before making recovery discs!
		- http://h30434.www3.hp.com/t5/Notebook-Operating-Systemsand/how-do-I-access-the-System-partition/td-p/1258049
			- lets see if I can try to explain my situation...
			- •
			- I get my new notebook, do the initial setup, **and the first thing I do, is create 2 new partitions. This started all of my problems**. Looking at several posts, I now see that I shouldn't have done that, for two reasons:
			- - **it screws up Recovery Manager**
			- - it changes all partitions from basic to dynamic
			- •
			- I contacted HP and they sent me 2 discs:
			- •

•

o

• - Operating System DVD, Windows 7 Professional (for distribution with a new HP PC),

 $\sim$   $\sim$   $\sim$ 

- - Application and Driver Recovery DVD
- Control Panel\All Control Panel Items\Backup and Restore Repair disc

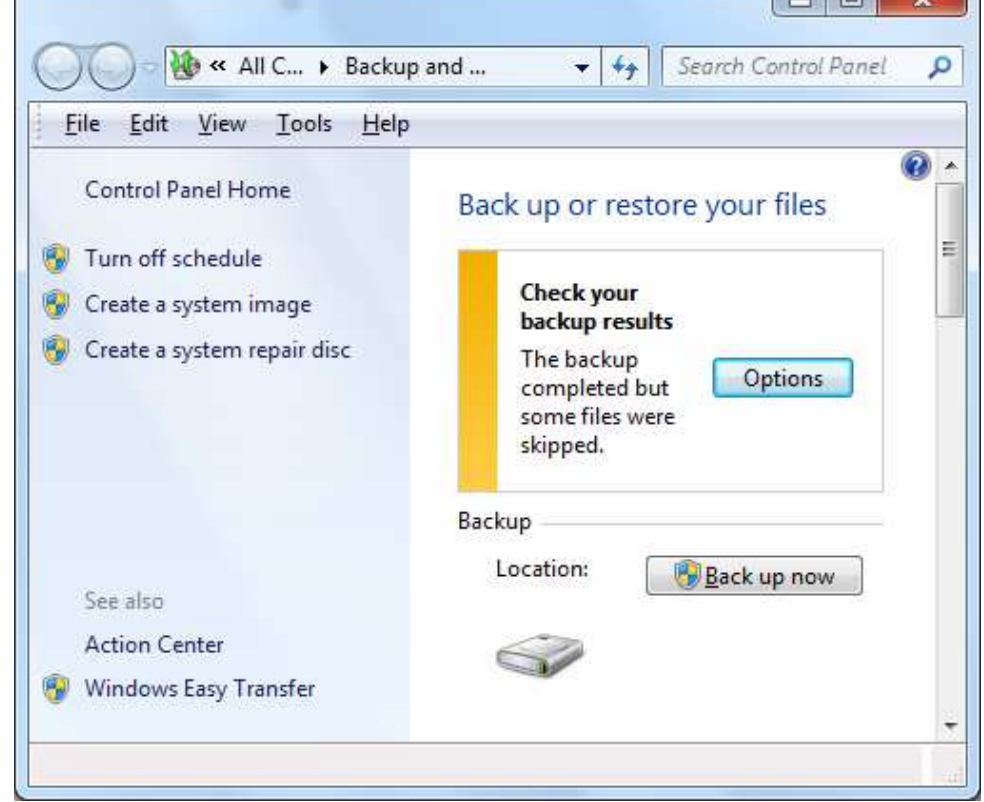

- auto reboot on failure disable
	- o Control Panel\All Control Panel Items\System --> Advanced system settings

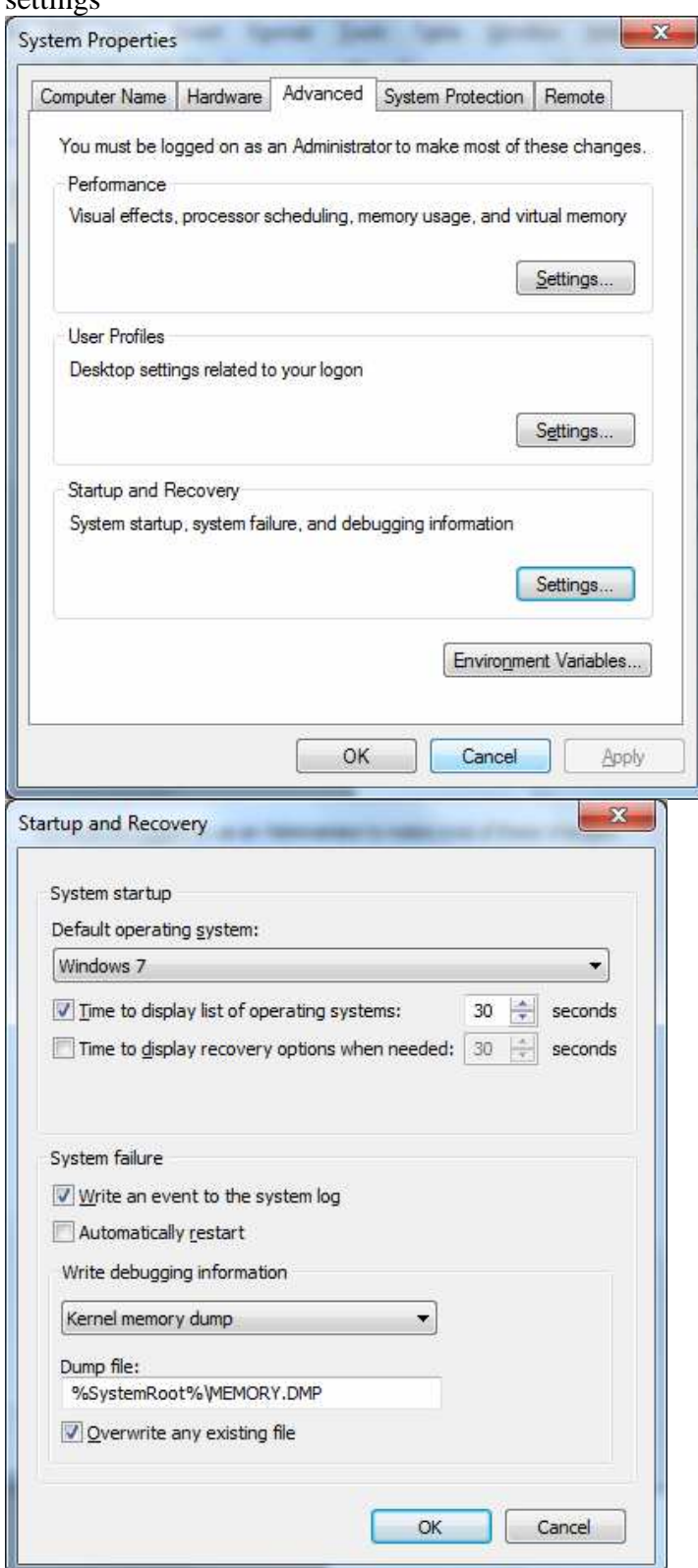

o

- IE settings
	- o **NOTE:** there are 2 versions of IE on 64-bit versions of Win7
		- 32-bit version is more functional in that it supports more plugins like Shockwave & Flash
		- 64-bit version is not supported by Flash
	- o Internet Options | Advanced | Empty Temporary Internet Files folder when browser is closed - select check box
	- o Internet Options | Security | Default level click
	- o Internet Options | Privacy | Default click, then
		- optionally click Advanced and...

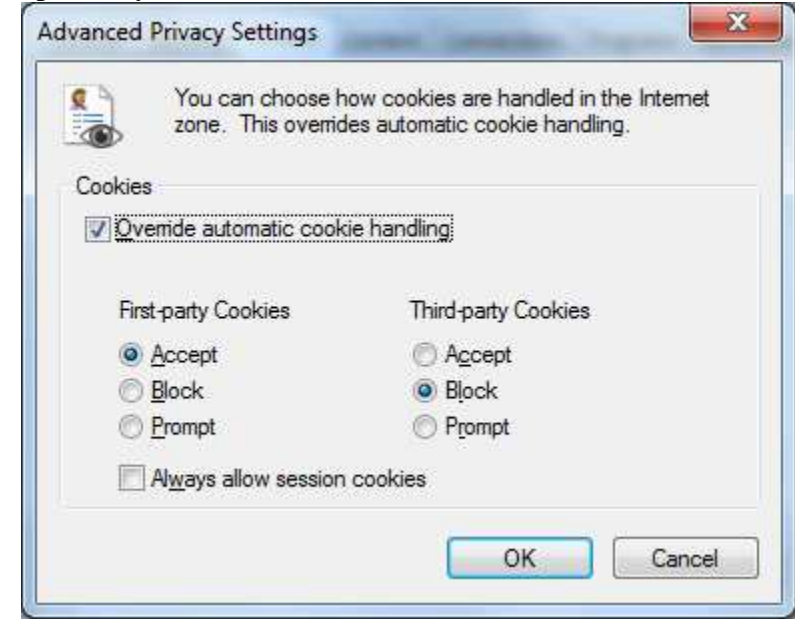

- **NOTE:** blocking third-party cookies **may** sometimes disable functionality of some sites like banks, etc.
- http://www.grc.com/cookies.htm
- o Internet Options | General

.

set home page - can assign multiple pages as multiple tabs

browsing history settings -

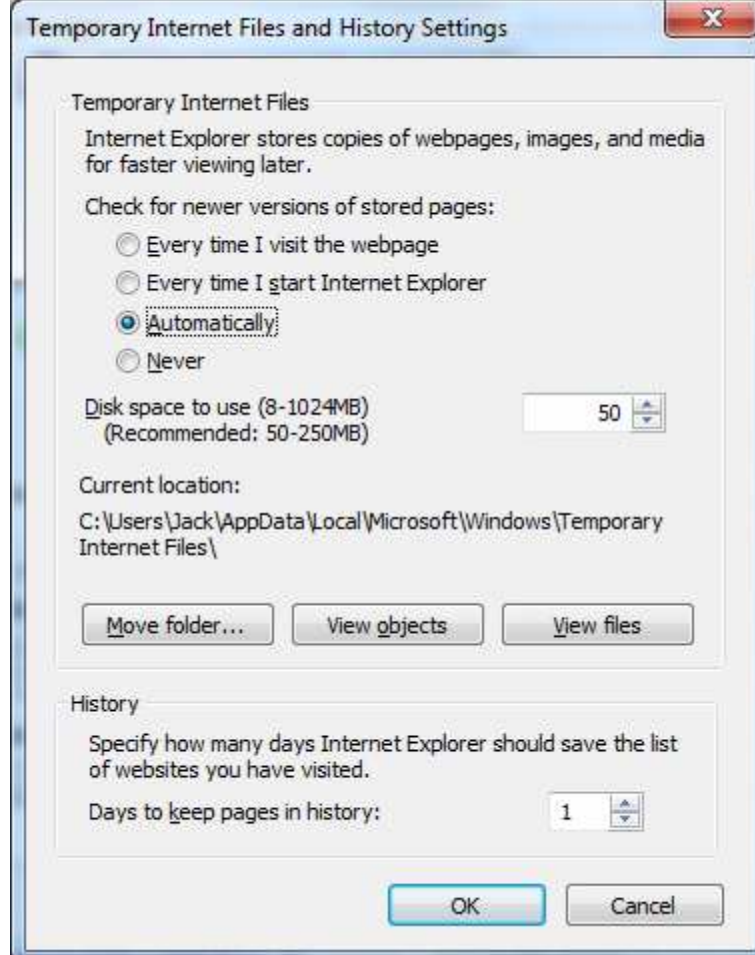

select Search default; default is likely Bing

 $\blacksquare$ 

Tab settings -

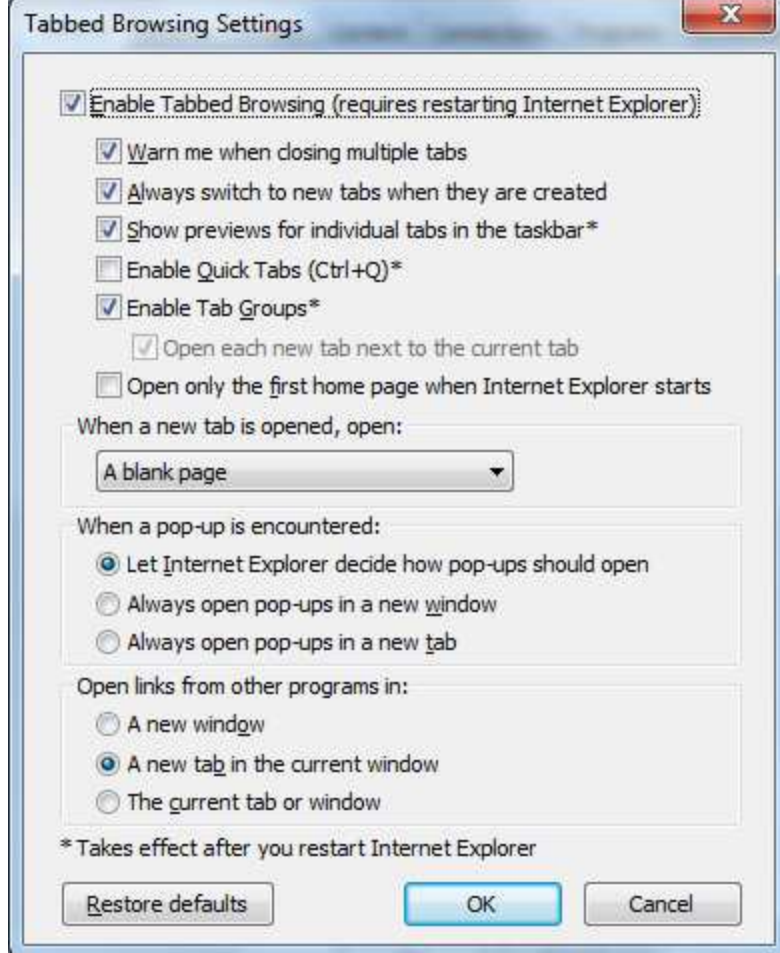

- . o IE toolbars - **RIGHT-CLICK is your friend**
	- likely want to add at least Favorites / Bookmarks bar
	- for visually impaired Status bar has useful Zoom feature
- Other popular browsers
	- o Google Chrome
		- https://www.google.com/chrome
	- o Mozilla Firefox
		- https://www.mozilla.org/en-US/firefox/new/
	- o Apple Safari
		- **https://www.apple.com/safari/**
- Explorer settings & configuration (**not of much use to novices**)
	- o how mine looks (what does yours look like?)

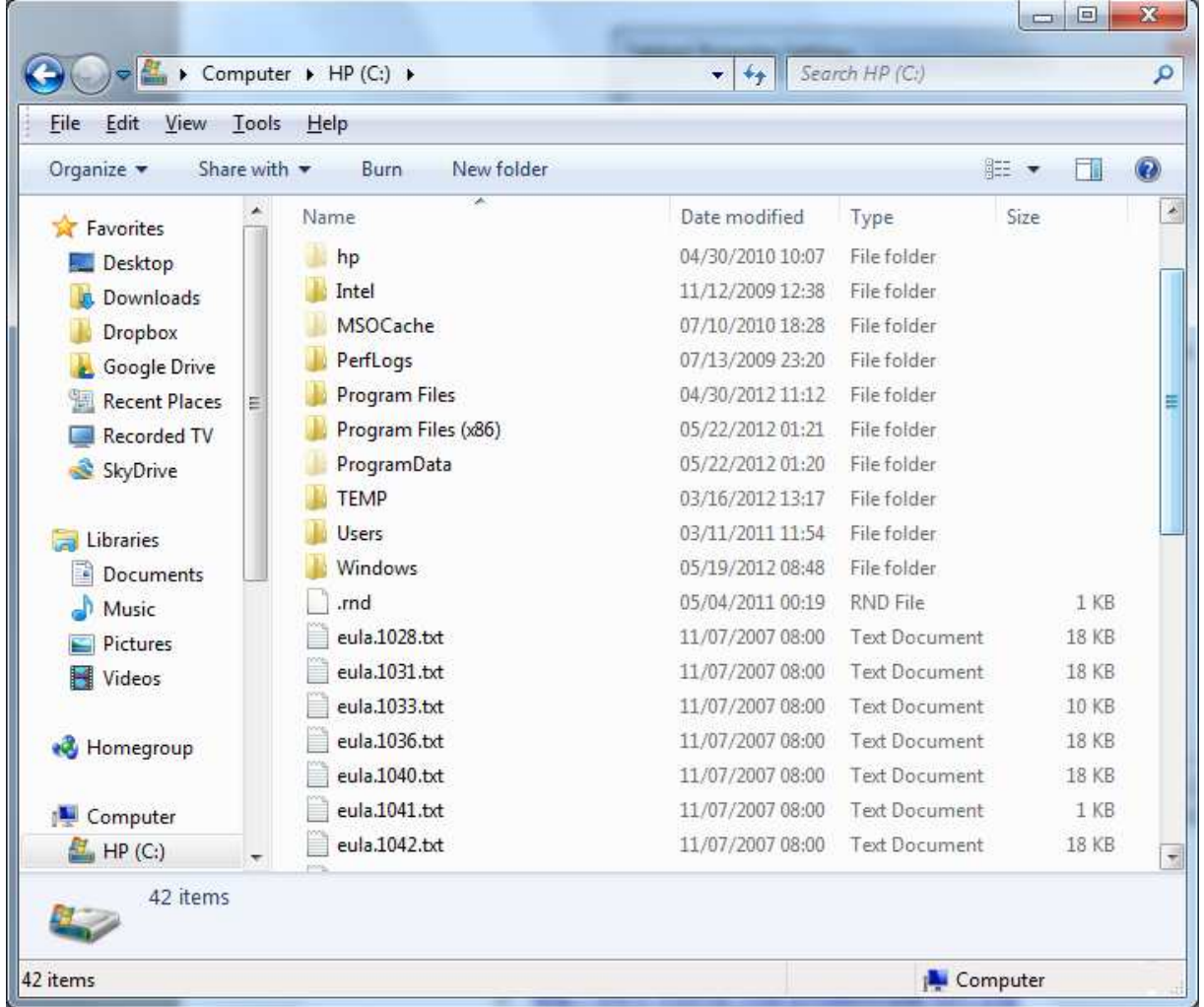

o about Libraries & Favorites

•

- $\blacksquare$  the default Libraries include and span the contents of 2 User accounts - yours & the Public user account
	- the Public user acct is for files shared between all user accts on the computer
- user can create custom Libraries that aggregate types of files across various storage locations & devices
- more Library info:
	- http://msdn.microsoft.com/en-us/magazine/dd861346.aspx
- Favorites are customizable shortcuts to folders on the Computer
	- **RIGHT-CLICK** (**is your Friend**) on Favorites & select "Add current location to Favorites"
	- you might add your UID folder or the Users folder for example

o Tools | Folder options... - my customized hiding & filename extension settings in pic below

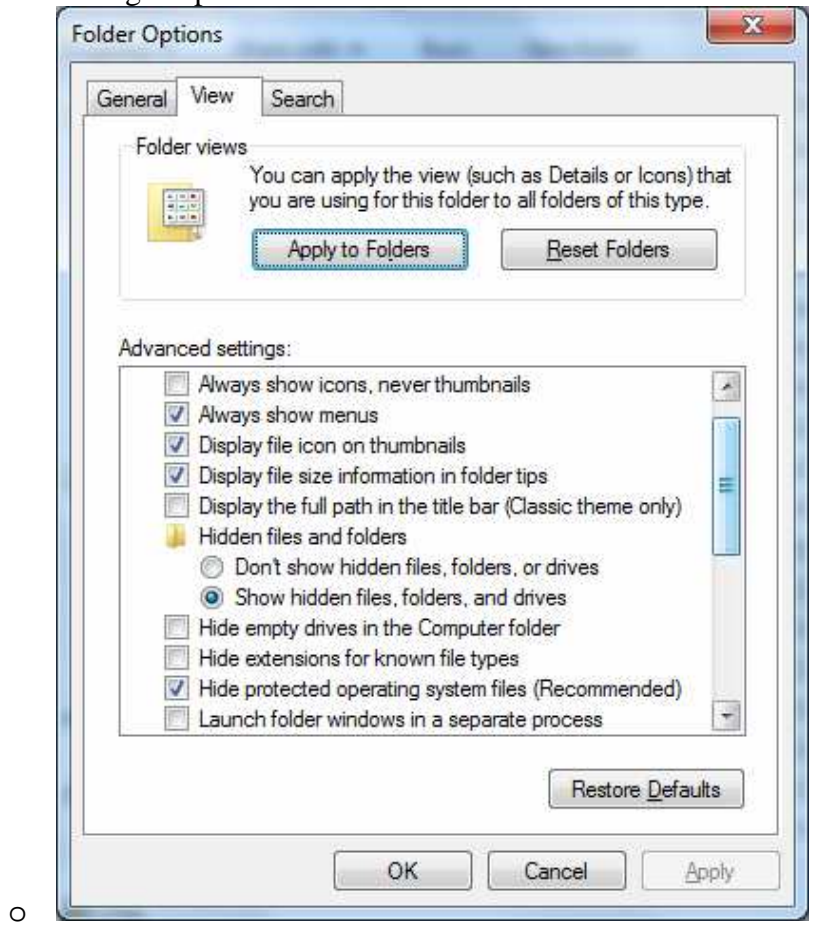

- pdf reader
	- o http://get.adobe.com/reader/
		- likely already installed, but check for recent version
	- o http://pages.cs.wisc.edu/~ghost/
		- $\bullet$  try Ghostscript & GSview for when your preferred reader fails to perform
- pdf creator bullzip pdf creator
	- o http://www.bullzip.com/products/pdf/info.php
- flash (optional; increases security risk)
	- o not required for browsing if the browser you use is Google Chrome as it is "built-in"
	- o http://www.adobe.com/downloads/
	- o http://www.adobe.com/shockwave/welcome/ to test shockwave & flash version info
- java (optional; increases security risk)
	- o https://www.java.com/en/download/manual.jsp
	- o **NOTE:** on 64-bit Win7, IE comes in 2 flavors both 32-bit & 64-bit
		- 32-bit is the default version
- $\blacksquare$  the 32-bit IE is ostensibly the more functional since Flash will not work with the 64-bit IE; therefore recommend installing the 32-bit version of Java to enhance the functionality of 32-bit IE even more
- $\blacksquare$  if you also use the 64-bit version of IE, then also install the 64-bit version of Java
- email client or webmail; **NOTE:** no native email client on Win7
	- o most users will opt for webmail
		- setup simple compared to client setup; basically requires UID & PWD & URL info for your browser
		- with webmail your data is always in the cloud  $&$  requires an Internet connection at all times to access
		- with webmail all emails must be composed online
		- Comcast webmail at:
			- https://login.comcast.net/login
	- o http://www.mozilla.org/en-US/thunderbird/
	- o http://windows.microsoft.com/en-US/windows-live/essentials-otherprograms
	- o http://www.zimbra.com/products/desktop.html
	- o Comcast email client setup:
		- https://customer.comcast.com/help-and-support/internet/
		- https://customer.comcast.com/help-and-support/internet/configurewindows-live-mail-2011-for-xfinity-email
		- for Windows Live Mail it might be as easy as
			- In your Mail inbox, click Accounts and then click Email. Type your email address, password, and display name, and then click Next.
- bloat ware sysinternals suite autoruns or msconfig or removal
	- o http://technet.microsoft.com/en-us/sysinternals/bb842062
	- o **NOTE:** "Programs and Features" replaces XP's "Add and Remove Programs" in the Control Panel
- printer setup (specific to HP Photosmart C5180; find links for your own printer)
	- o http://h10025.www1.hp.com/ewfrf/wc/product?cc=us&lc=en&dlc=en&pr oduct=1153481
	- o http://h10025.www1.hp.com/ewfrf/wc/softwareCategory?cc=us&dlc=en&  $lc=$ en&product=1153481&
- know what version of Windows 7 is installed 3 ways to launch System Information
	- o Start | enter "System Information" into search box & press Enter
	- o press Windows key | type "System Information" into search box & press Enter
	- o Start | All Programs | Accessories | System Tools | System Information
- network settings will this computer be sharing files & media on a LAN? Recall July mtg.
	- o Control Panel\All Control Panel Items\Network and Sharing Center\Advanced sharing settings

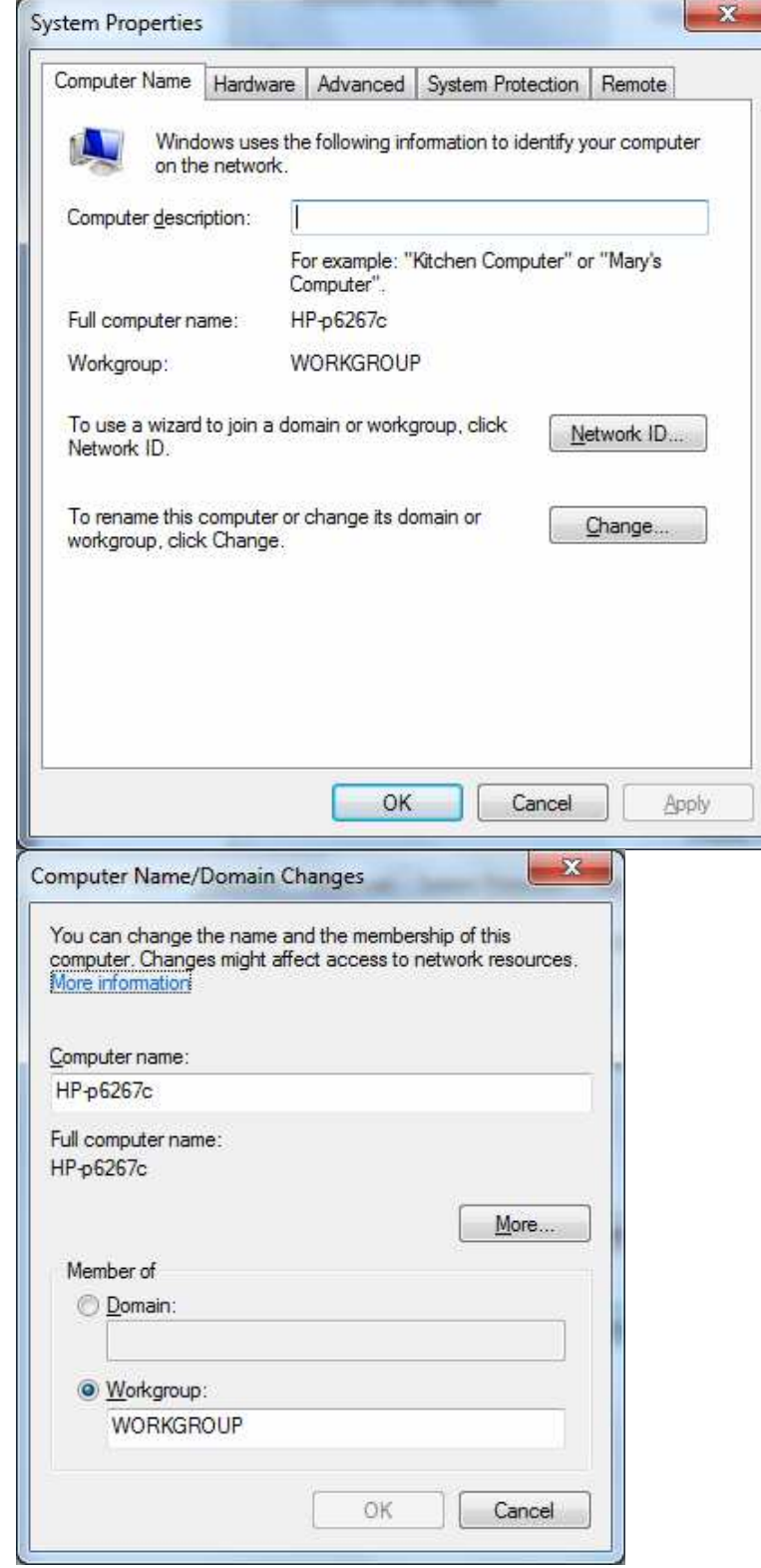

o

o

- hibernation or hybrid sleep options
	- o defaults
		- hibernation for laptops
		- hybrid sleep for desktops when sleep activated
		- o Note: Hibernate mode is not an option on systems with 4GB of RAM or more according to website below.
	- o http://www.howtogeek.com/howto/7564/how-to-manage-hibernate-modein-windows-7/
	- o http://www.howtogeek.com/102897/whats-the-difference-between-sleepand-hibernate-in-windows/
- office software (free & optional)
	- o http://www.libreoffice.org/
	- o http://www.openoffice.org/
	- o http://www.microsoft.com/en-us/download/details.aspx?id=13
- archiving utilities (optional)
	- o basic ZIP / unZIP functions built into Win7
		- http://windows.microsoft.com/en-us/windows7/compress-anduncompress-files-zip-files#
	- o http://www.winrarfree.net/
	- $\overline{\text{http://www.7-zip.org/}}$
- other apps (optional)
	- o http://www.imgburn.com/ CD / DVD imaging / burning software
	- o http://www.videolan.org/vlc/index.html more capable media player
	- o sound recorder (built-in)
		- https://www.microsoft.com/resources/documentation/windows/xp/ all/proddocs/en-us/app\_soundrecorder.mspx?mfr=true
	- o http://audacity.sourceforge.net/ audio recorder / editor
	- o Windows Live Essentials Suite
		- often already bundled with Win7
		- email client, simple movie editor, photo processing, instant messenger, etc.
		- http://windows.microsoft.com/en-US/windows-live/essentialshome
- System Maintenance
	- o schedule Disk Defragmenter
		- **NOTE:** defragmenting a bad disk will cause additional files system corruption & make things worse
		- So, error check your disks occasionally...

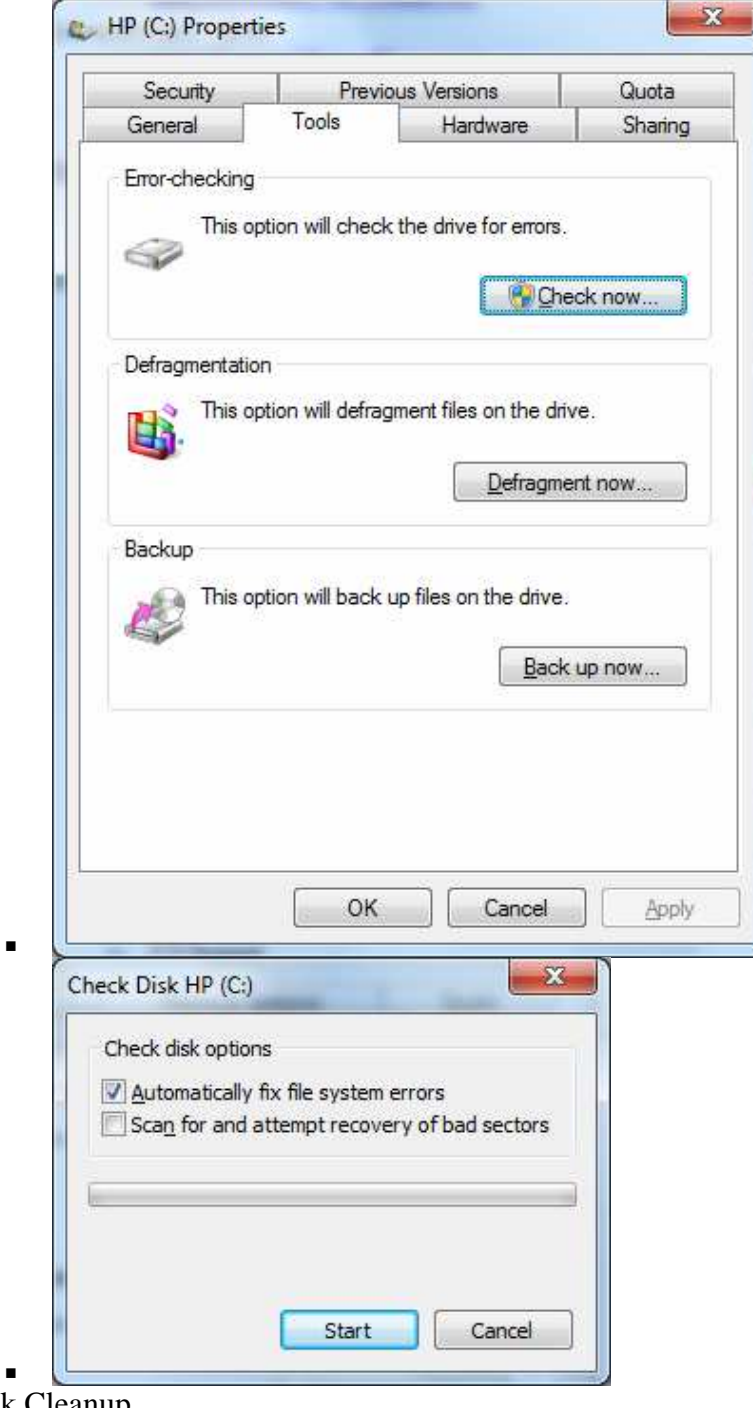

- o Disk Cleanup
- o CCleaner (optional)
	- **http://www.piriform.com/ccleaner**

• Control Panel\All Control Panel Items\Windows Update\Change settings

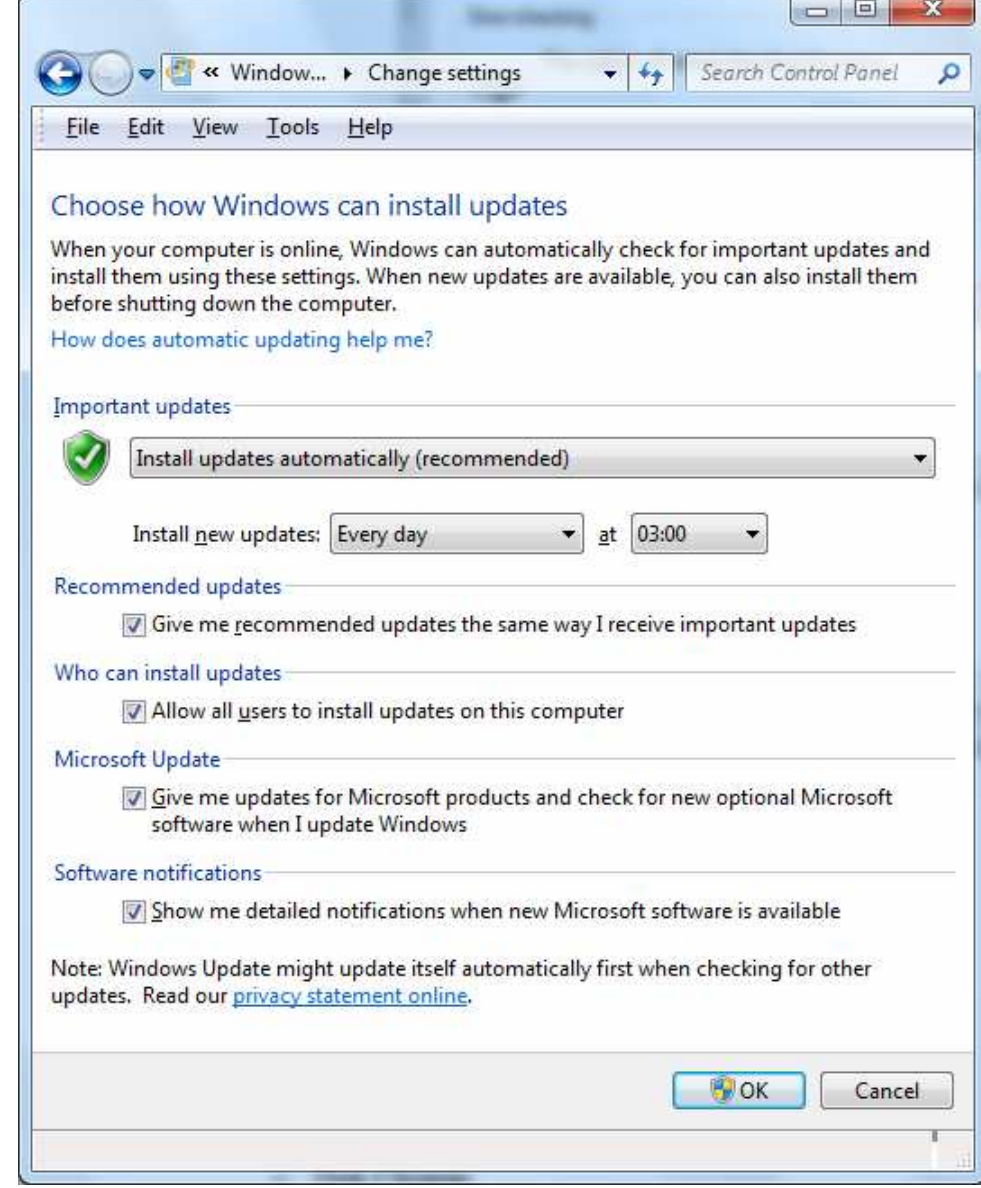

- o • Other considerations beyond scope of presentation
	- o Control Panel\All Control Panel Items\Power Options
	- o Control Panel\All Control Panel Items\Troubleshooting
	- o Control Panel\All Control Panel Items\System
	- o Indexing options
	- o Folder options
	- o Control Panel\All Control Panel Items\Personalization